# Bedienungsanleitung Online-Service Editierung Emissionsparameter Strassenlärm

April 2024

Die vorliegende Bedienungsanleitung zur Benutzung des Online-Service zur Editierung der Emissionsparameter von Strassenlärmdaten richtet sich insbesondere an Akustikbüros, die für Hochbauprojekte Lärmgutachten erstellen. Kapitel 4 richtet sich vor allem an CadnaA-Nutzer.

Mit diesem Online-Service können die via OGD-Schnittstelle herunterladbaren Daten zum Lärmbelastungskataster vor dem Download angepasst werden. Dies ist notwendig, wenn ein öffentlich aufgelegenes Strassenbauprojekt oder eine publizierte Verkehrsanordnung im Lärmbelastungskataster noch nicht abgebildet ist, gemäss Art. 36 Abs. 2 LSV bei Lärmberechnungen jedoch berücksichtigt werden muss.

Es können folgende Emissionsparameter geändert werden:

- Geschwindigkeit (Tag/Nacht)
- Strassenbelag (KB-Wert)
- Verkehrsmenge/Verkehrszusammensetzung (Tag/Nacht)

Es müssen folgende Schritte durchlaufen werden:

- 1. Registrieren des Projekts und Zeichnen des Projektperimeters
- 2. Editieren von Emissionsparametern
- 3. Emissionsberechnung und Export in Shape-Files
- 4. Import in eine Immissionsberechnungssoftware, wobei vorliegend nur der Import nach CadnaA beschrieben wird

### Haftungsausschluss

Die Stadt Zürich übernimmt keine Haftung für:

- Den Ausfall des Services
- Bedienungsfehler von Nutzern
- Fehlerhafte Emissionsberechnung
- Fehlerhafte Daten

### 1. Registrieren eines Projekts und Zeichnen des Projektperimeters

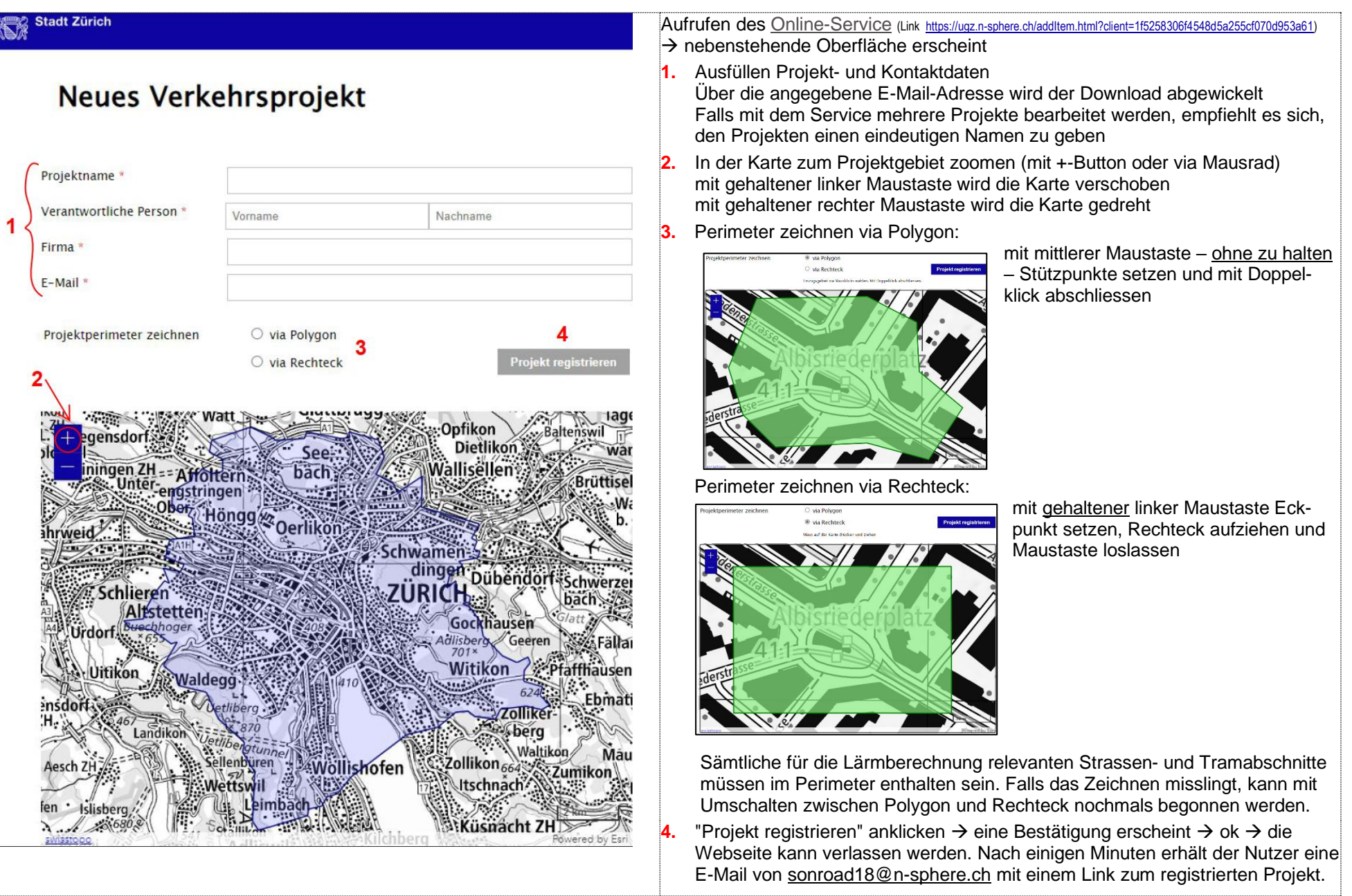

### 2. Editieren von Emissionsparametern

#### Schritt 1:

Stadt Zürich

Regensdo

Unter

**UILIKUHAY** 

**EREN** 

tstetten

*crieden* 

**All Mingen ZH** 

19 高田火 2020年12日

- Mit Klick auf den Projekt-Link in der von [sonroad18@n-sphere.ch](mailto:sonroad18@n-sphere.ch) gesandten E-Mail wird ein Browser geöffnet. In der erscheinenden Karte sind die innerhalb des Projektperimeters liegenden Strassenund Tramabschnitte sichtbar (mit unten dargestellter Signatur, welche via gelb eingekreisten Button erscheint).
- Zoomen/Zentrieren auf den Projektperimeter gleich wie bei der Projektregistrierung.
- Stiftsymbol anwählen, Menupunkt "Auswählen" anklicken (rot eingekreist), dann Mausklick auf jenen Strassen- oder Tramabschnitt, für welchen ein oder mehrere Emissionsparameter verändert werden sollen.
- Um die Auswahl zu ändern, muss erst via "<<"-Button zum Stiftsymbol zurückgekehrt werden, dann wieder "Auswählen" anklicken.

Katzonrijt

Itern

Hongg

Rümlang

Seebach 4

Käferhe

Wipkingen

Glattbrugg

#### Schritt 2:

- Der ausgewählte Strassen- oder Tramabschnitt wird neu türkis dargestellt (roter Pfeil). Am linken und rechten Rand des Browsers erscheinen Popup-Fenster.
- Via das linke Fenster können der KB-Wert (gelb markiert) und/oder das Tempo am Tag und/oder nachts (grün markiert) geändert werden. Mit Klick auf "Aktualisieren" werden die Anpassungen gespeichert.
- Via das rechte Fenster kann für eine oder mehrere Fahrzeugkategorien (Kategorisierung gemäss SWISS10+) die stündliche Verkehrsmenge am Tag (Nt) und/oder nachts (Nn) verändert werden (beispielhaft rot markiert). Die neuen Werte werden direkt bei der Eingabe gespeichert.
- Alle anderen Emissionsparameter wie z.B. die Steigung sind im linken Fenster einsehbar, aber nicht editierbar.
- Mit "Löschen" wird der selektierte Abschnitt gelöscht. Dies kann nicht rückgängig gemacht werden → bei einem Versehen muss das Projekt neu angelegt werden.

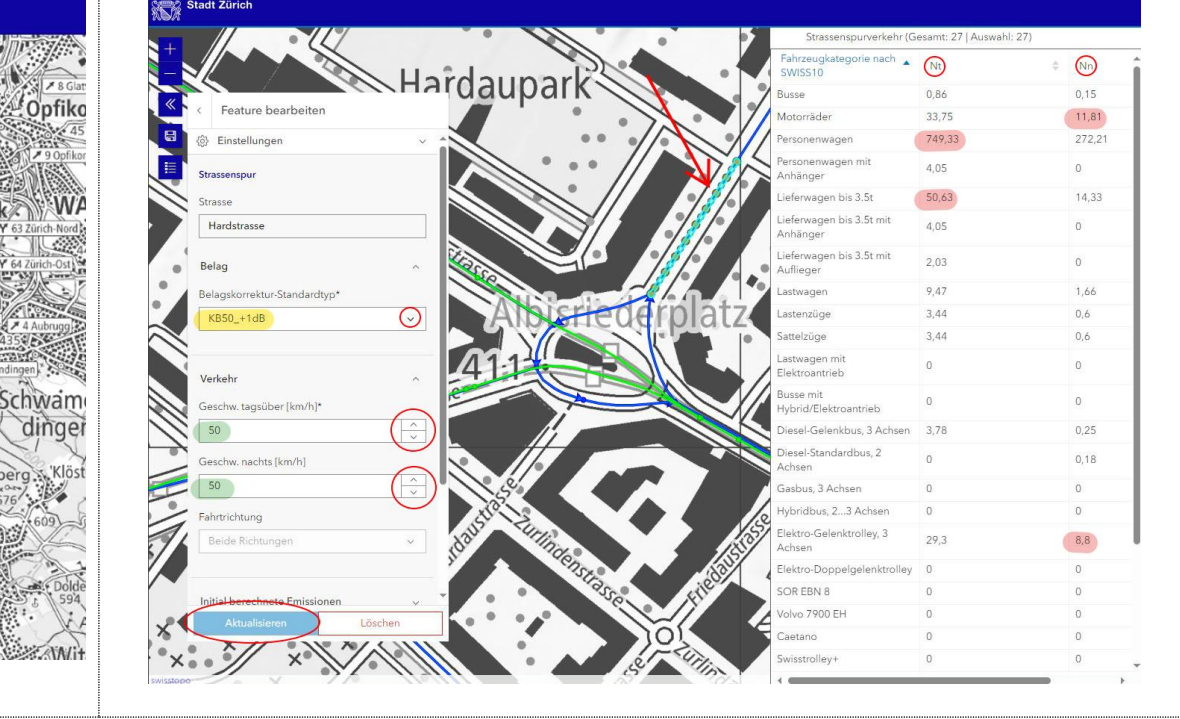

Wird auf dem Browser längere Zeit keine Bewegung festgestellt, kommt die Meldung "Sitzung verlängern" → ok drücken

## 3. Emissionsberechnung und Export in Shape-Files

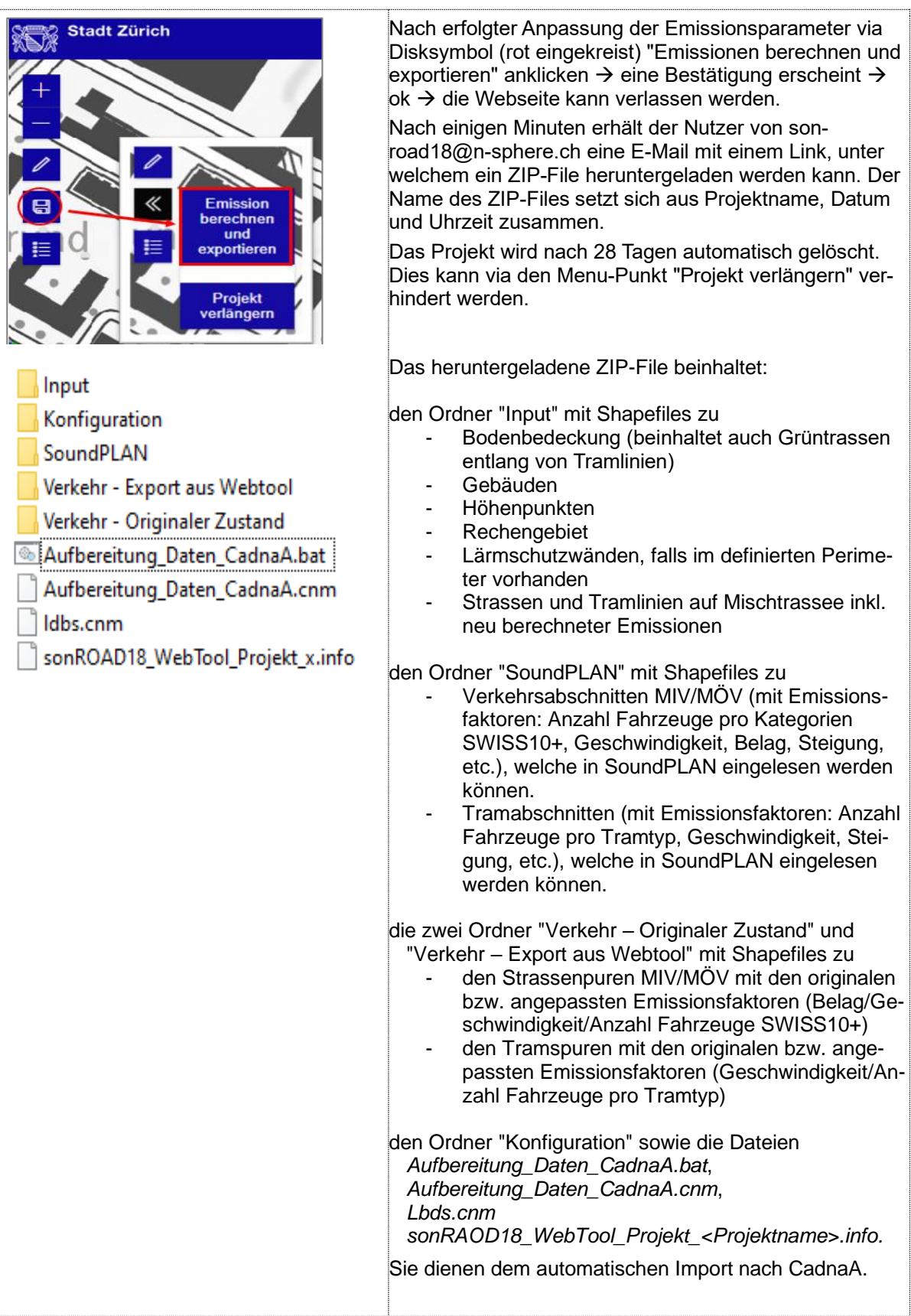

### 4. Import in eine Immissionsberechnungssoftware, insbesondere CadnaA

Die Shapefiles in den Ordnern "Input" und "SoundPLAN" bzw. "Verkehr - Export aus Webtool" sind in diverse Immissionsberechnungssoftware insbesondere SoundPLAN einlesbar. Bei Lärmberechnungen für Lärmgutachten ist die dritte Reflexionsordnung zu verwenden. Den Gebäuden ist ein Reflexionsverlust von 1 dB zuzuweisen (bzw. ein Absorptionsgrad Alfa von 0.21).

Für den Import nach **CadnaA** muss das ZIP-File an einem Speicherort mit einem im Daten-Explorer sichtbaren Pfad (nicht Download, Desktop und dergleichen) entpackt werden. Die Ordner und Dateien dürfen NICHT umbenannt werden.

Mit Doppelklick auf das File **"Aufbereitung\_Daten\_CadnaA.bat"** wird im selben Verzeichnis die Datei "CnaAufbereitet.cna" angelegt, vorausgesetzt CadnaA ist installiert und eine aktuelle CadnaA-Lizenz ist vorhanden.

Diese CadnaA-Datei beinhaltet:

- die vorgegebenen Konfigurationsparameter für die Ausbreitungsrechnung
- die basierend auf den angepassten Emissionsparametern nach sonROAD18 berechneten Emissionen
- sämtliche für Lärmberechnungen relevanten Geodaten des Lärmbelastungskatasters im Projektperimeter

Pro Strassen- bzw. Tramspur liegen immer 3 Abschnitte – je einer pro Abstrahlcharakteristik – übereinander.

MIV/MÖV: PV = Personenverkehr, SV = Schwerverkehr, OMNI = Motorräder

**GBPV** s995 **UGZ.LDB STRASSE** ⊕SV <mark>s</mark>.995 **UGZ.LDB STRASSE** Comni\_s.995 UGZ.LDB\_STRASSE

Tram: die Emissionen sind in der Abstrahlcharakteristik OMNI enthalten

**A** PV 1299 **UGZ.LDB STRASSE** ⊕SV <mark>t299</mark> UGZ.LDB\_STRASSE Omni t299 UGZ.LDB STRASSE

Die CadnaA-Datei kann nun direkt für die Erstellung eines Lärmgutachtens weiterbearbeitet werden.